## **Guía de uso y carga del plugin**

En este apartado\* se pretende ofrecer una breve guía en sencillos pasos para la carga y funcionamiento del plugin. Se da por hecho que se ha realizado la instalación del software SIG QGIS 3.0.

\* Esta misma información está contenida en el apartado 7 de la memoria.

**a)** Copiar la carpeta del plugin "*matchingvectorial*" en la ruta personal de plugins Python de QGIS:

*C:\Users\[usuario]\AppData\Roaming\QGIS\QGIS3\profiles\default\python\plugins*.

**b)** Abrir QGIS y crear un proyecto nuevo. Guardar el proyecto en la ruta deseada (preferiblemente una ruta en la que el usuario tenga privilegios de escritura).

Cargar el plugin nuevo desde *Complementos --> Administrar e instalar complementos --> Matching Vectorial*. En la siguiente ilustración se puede observar cómo instalar el plugin.

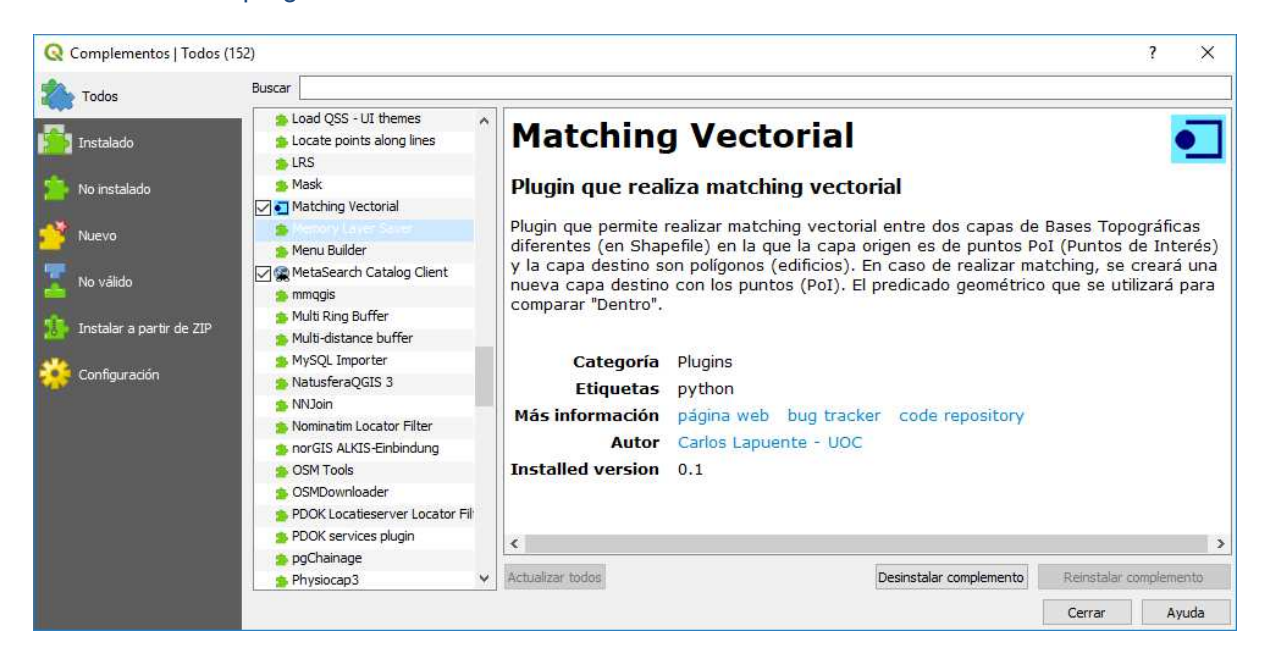

**c)** Descargar una hoja de cartografía topográfica en formato *Shapefile* de una base de datos topográfica. Por ejemplo de la BT del ICGC 1:5000 de la zona deseada de Catalunya.

**d)** Descargar la misma zona de la BT de OpenStreetMap.

**e)** Cargar estos archivos con sus capas correspondientes en QGIS desde *Capa --> Administrador de Fuentes de datos --> Vectorial.* 

**f)** Guardar o convertir la capa de puntos de OSM en formato *ESRI Shapefile* (la capa suele llamarse *map points).* Para ello, en QGIS, hay que situarse encima de la capa e ir al menú: *Capa --> Guardar Como --> Formato.* 

**g)** Renombrar la capa *map points* de OSM convertida del punto anterior con el nombre "PUNTOS" y la capa de polígonos de edificios del ICGC como "EDIFICIOS". Ésta última es la capa que se llama "bt5mv20sh0fxxx**pp**1r060**".** 

**h)** Ejecutar el icono del plugin cargado y pulsar *Aceptar* en la ventana informativa emergente. Esperar unos segundos (entre 3 y 5 segundos) y se observará que aparece una capa en memoria en QGIS llamada "Capa unida" y además se habrá guardado una copia en la ruta de carpetas donde estuvieran las BT o el proyecto (dependiendo de si se había marcado encima de algún grupo de capas antes de ejecutar el plugin).

En este punto, una vez finalizada la ejecución del plugin y comprobado que ha aparecido la nueva capa "Capa unida", es aconsejable pulsar encima de ella haciendo doble clic y personalizar el icono de muestra de los puntos a fin de mejorar la visualización del resultado (simbología). Resulta útil seleccionar el icono de la estrella o rosa de los vientos de color roja que viene en los iconos predeterminados ya que permite resaltar de una manera visible el *join* realizado, tal como se observa en la imagen a continuación:

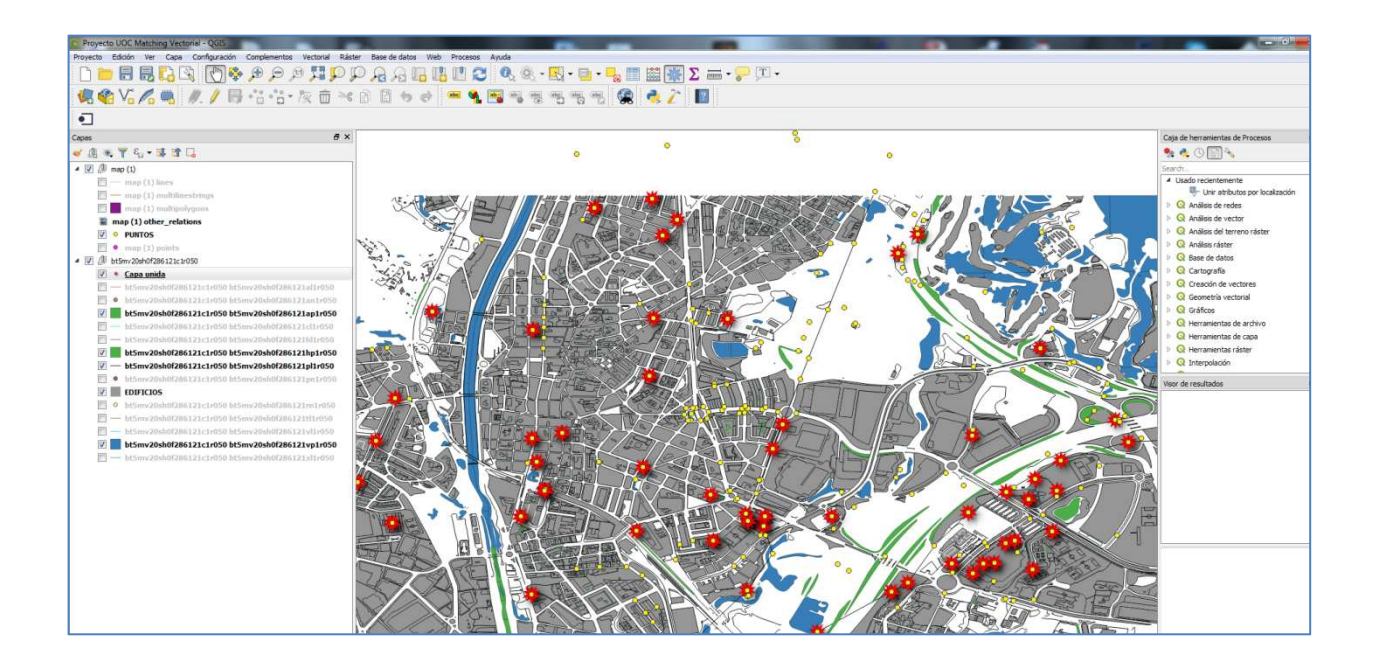